## **NOTES**

- Dashboards are in setup, so user must have clinical setup access.
- Dashboard scoping is directly related to the scope of the staff position for which you are creating the dashboard.
- You must create the same dashboard for each position who will need access to view or print it.
- Users require security to dashboard panes selected in the layouts. Users who do not have security do not see the dashboard pane.

## **Procedure**

- 1. Do one of the following:
	- Single facility: Clinical > Setup > Standard Dashboard Layout.
	- Multi-facility: Management Console > Standards > Care Management > Standard Dashboard Layout.

niuw orieet types

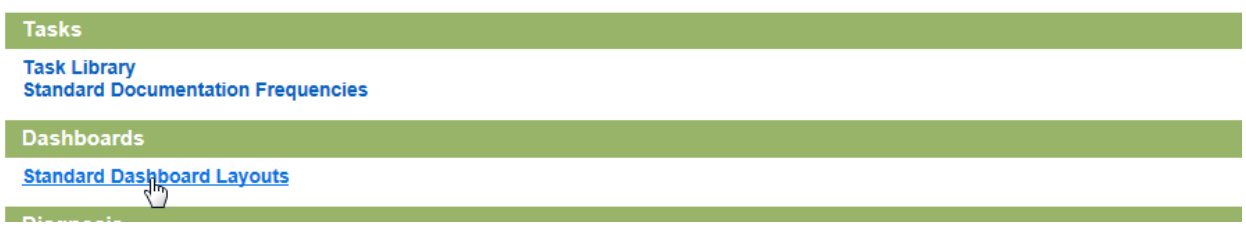

At this point, you can either edit existing resident dashboards if you have created them already and add NEW VIEW or create a new dashboard.

- 2. For existing resident dashboards, click edit (go to step 5), for new click New Layout.
- 3. Select Position
- 4. Select Resident as Dashboard type.

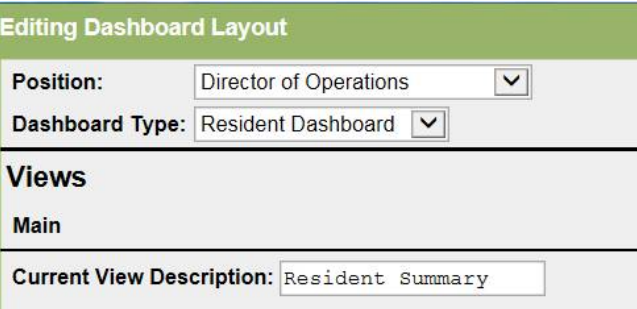

- 5. Select New View to add to existing resident dashboards.
- 6. Change the Current View Description to "Resident Summary" or your preferred language.
- 7. Check the panes that you want on the view.

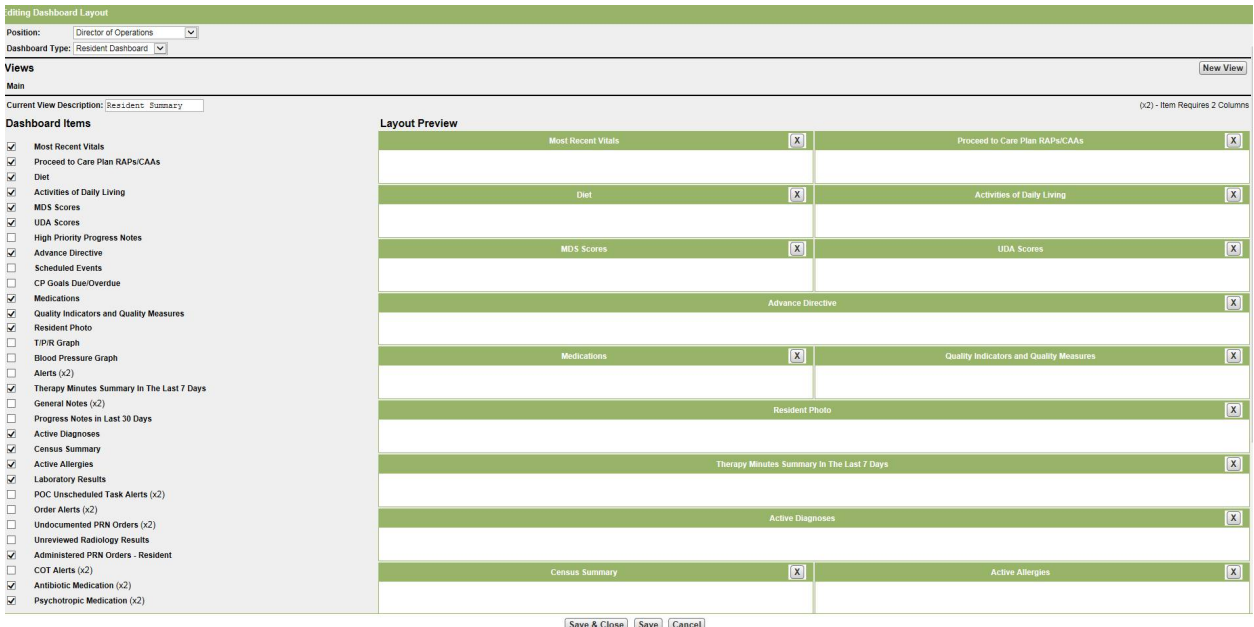

- 8. Move them into order by clicking and dragging the panes on the screen.
- 9. Click Save.
- 10. Click Enforce to assign newest changes to existing positions.

## **Hints and Tips**

- Panes in each view can be dragged and dropped into side by side or standalone positions.
- The timkristkes two (x2) indicates that the pane covers the entire width of the page.
- Enforcing dashboard layouts to a position forces the layout setup to all users. Users with security can edit their own layouts and view.